## Android Phone

[https://sscintranet.hshs.org/x\\_eForms/Libertas-eForms.aspx](https://sscintranet.hshs.org/x_eForms/Libertas-eForms.aspx)

Click on one of the Libertas Patient Forms.

It will open up in the default PDF viewer.

You will need to have Adobe Acrobat installed on your Android to use the fill in forms

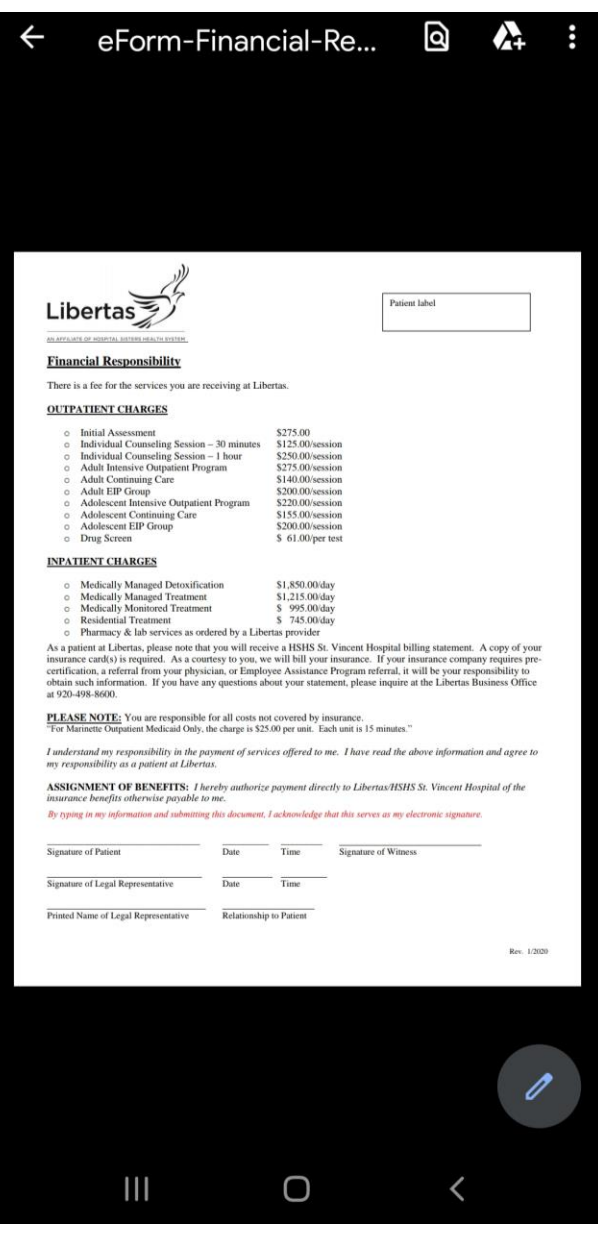

Click the Triple Dots in the top and select "open with…" Click Adobe Acrobat.

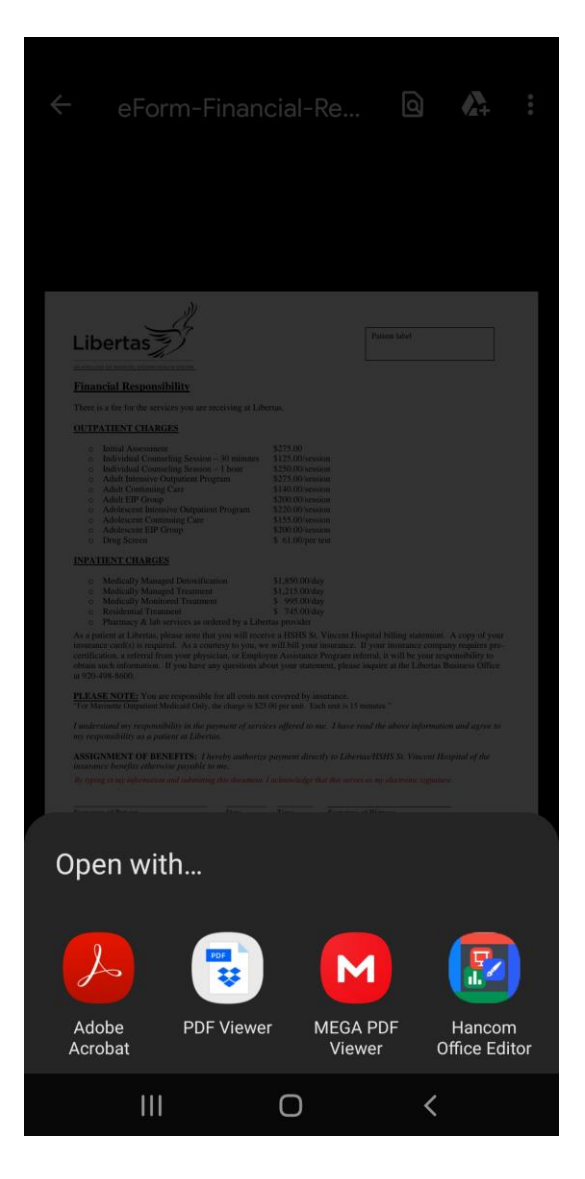

This will open in the Adobe Acrobat Application with the fill in forms selectable

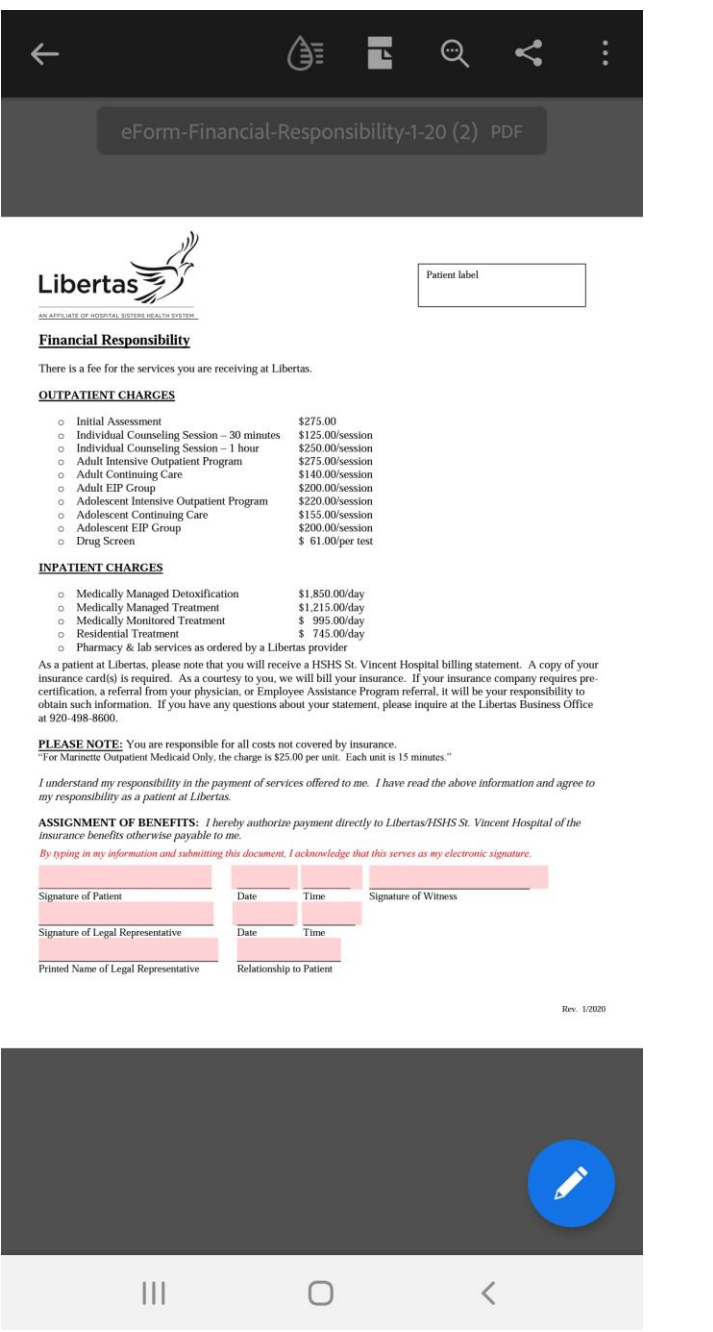

Click on any of the empty fields and fill in the information asked.

When you are complete hit the Triple dots in the top right corner.

Select Export PDF and save it, or Print it, or save it to the cloud.

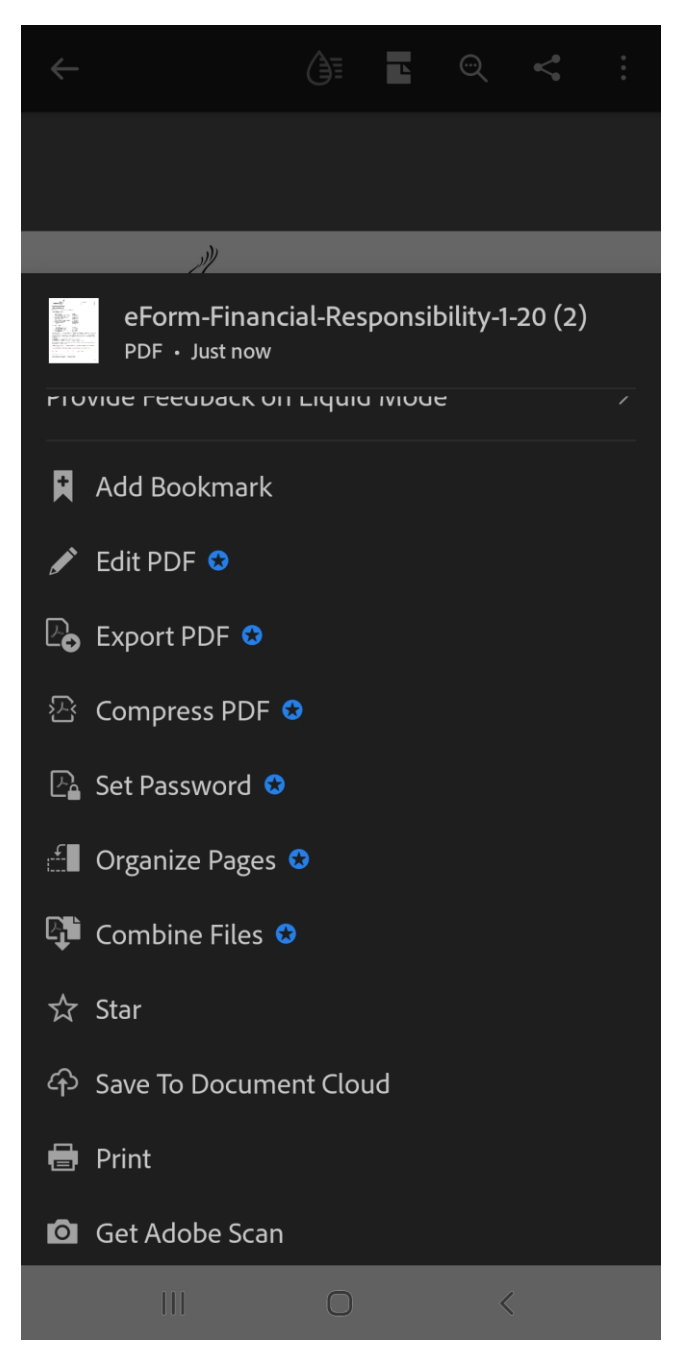